# **Create a Hyperfind**

#### Purpose:

This job aid will help you create a hyperfind to identify employees in the Test pay rule.

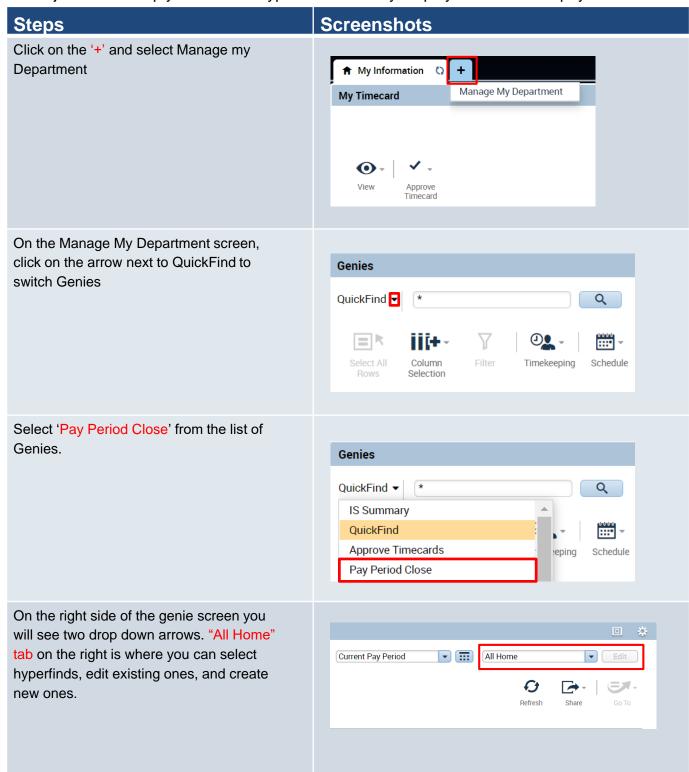

### **Steps**

#### **Screenshots**

Once opening the drop down tab, you will see all existing hyperfinds, "New...", which will create a new hyperfind, and "Edit Ad Hoc". Press "New..." to start creating a new hyperfind.

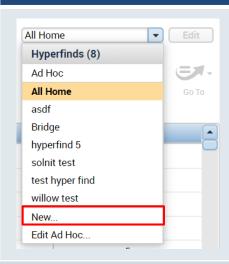

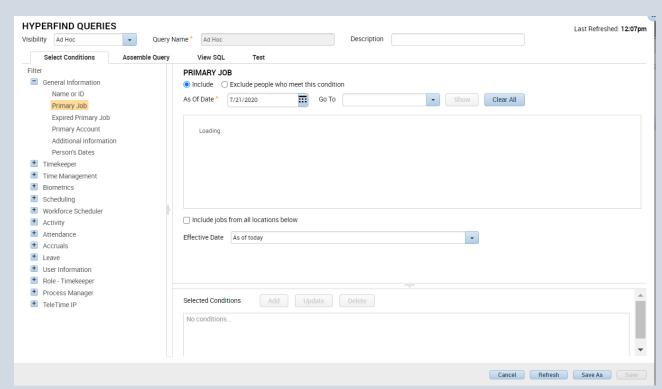

This is the view all supervisors will receive when they create a new hyperfind. There are many ways to create a hyperfind and this document will walk you through one example.

You can change the visibility by selecting whether you want the Hyperfind to be public or private or ad hoc. Public is open to everyone to use and should be avoided to prevent overuse, ad hoc is a one time hyperfind that will not be saved, and private appears only to the user and is saved for repeated use.

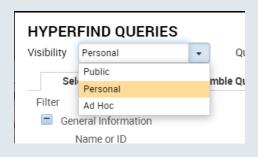

## **Steps**

# **Screenshots**

On the left side of the screen under where we changed the visibility, use Filter to choose what criteria you want to narrow down your employees whether it be timekeeper, attendance, etc and open their dropdown. For this example, we are going under Timekeeper to search by Pay Rules.

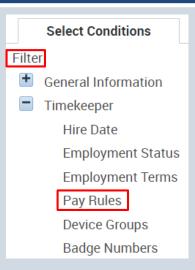

Insde the Pay Rules tab click on the Test pay rule, and click Add.

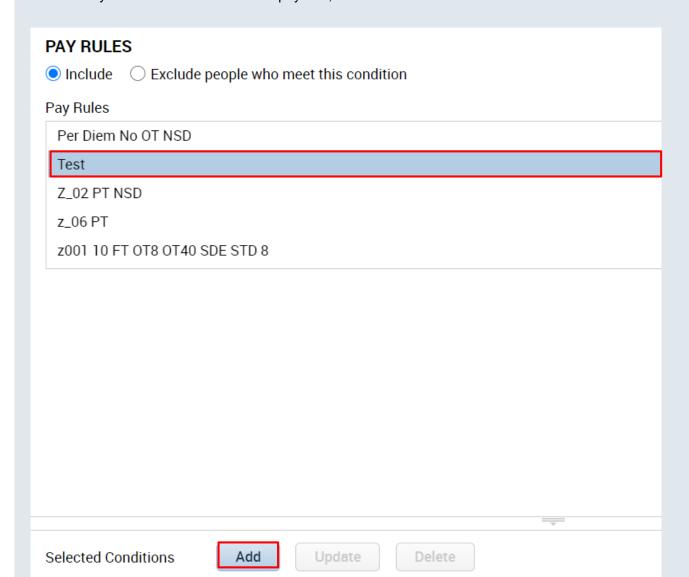

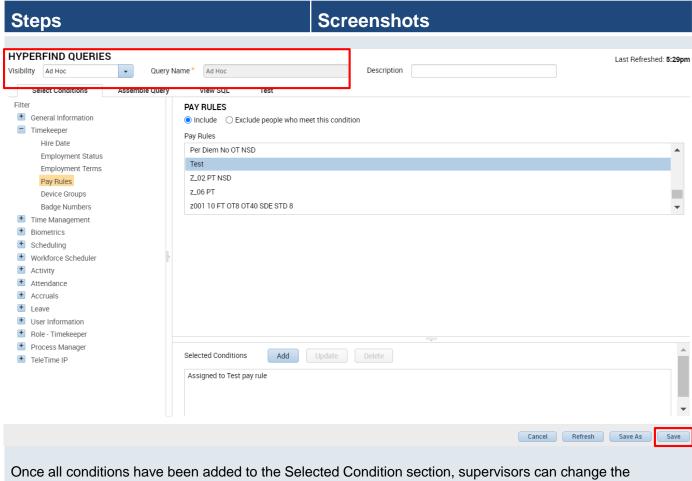

visibility to Personal and create a Query Name to remember it by. To save the hyperfind press Save.

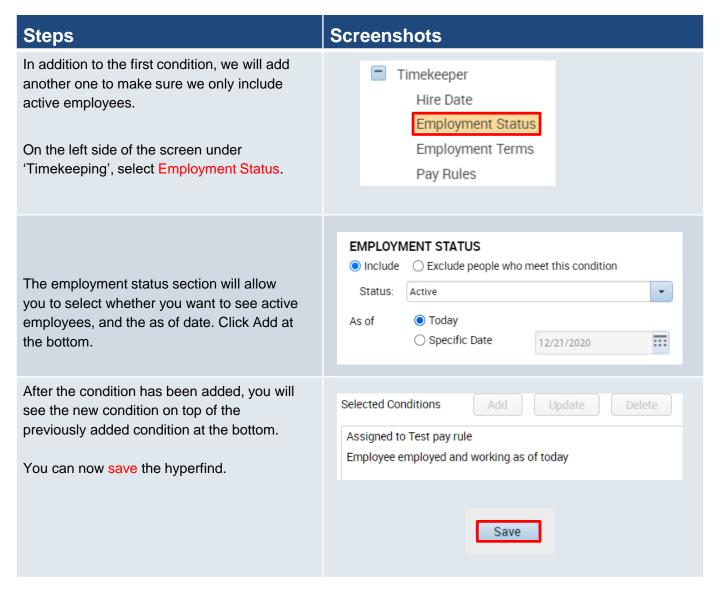